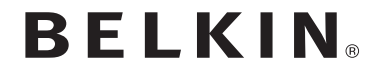

WIRELESS DUAL-BAND

# Travel Router

## **User Manual**

F9K1107au 8820au00920 Rev. A00

Somanuals.com. All Manuals Search And Download

#### **TABLE OF CONTENTS**

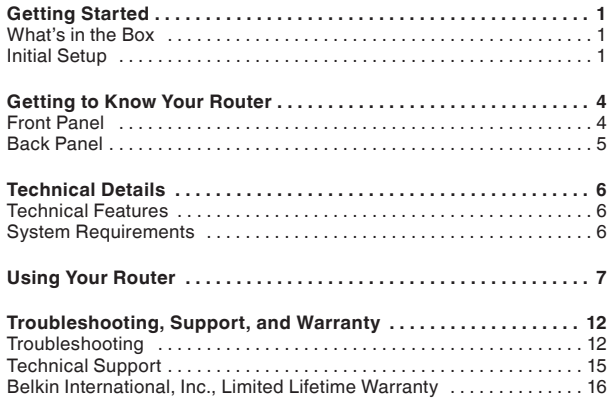

#### **What's in the Box**

Wireless Dual-Band Travel Router

Carrying Case

Ethernet Cable

Power Supply

CD with User Manual

The Travel Router includes Plug Adapters to support the various plug types in your region.

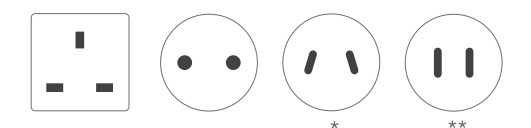

\* For Australia

\*\* For China

#### **Initial Setup**

1. Connect your Router to the Ethernet (network) connector in your hotel room. (You may use either the cable provided by the hotel or the cable provided with your Travel Router.)

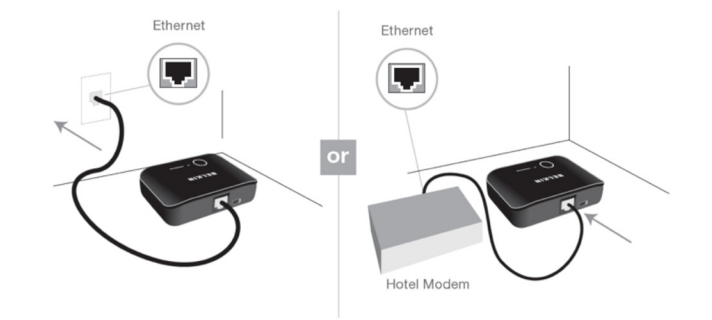

- 2. If you purchased your Travel Router in Europe or Asia, it shipped with adapters for the various plug types in your region. Please attach the appropriate plug type to the power adapter.
- 3. Connect the power adapter to the Travel Router using the provided cable.

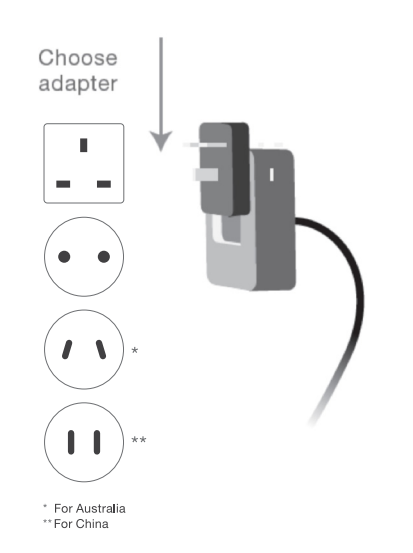

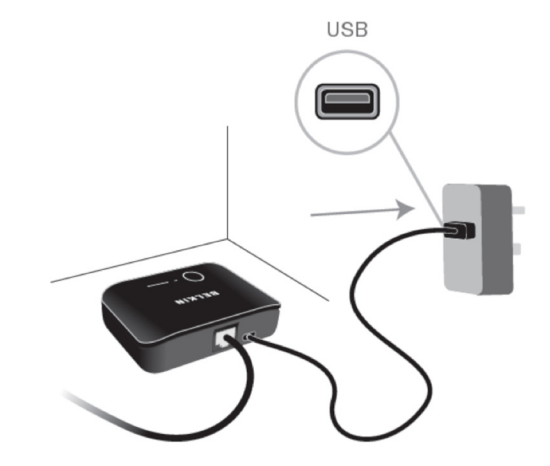

4. Plug the power adapter into the wall to start up your Travel Router.

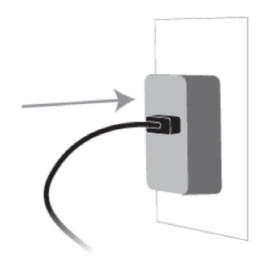

5. Connect your devices to your Wi-Fi® network. The Travel Router ships with a predefined network name (SSID) and password for each band (2.4GHz and 5GHz); this information is on your Quick Installation Guide.

#### **Manual Setup Using Your Browser**

In your browser, type "http://router" (you do not need to type in anything else such as "www"). Then press the Enter key. If you're still having trouble running the manual setup option, type "192.168.2.1" into your browser (you do not need to type in anything else such as "http://" or "www"). Then press the Enter key.

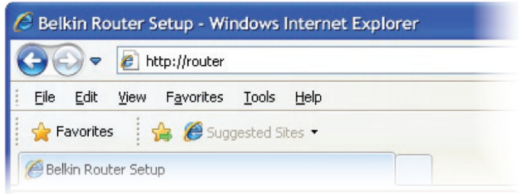

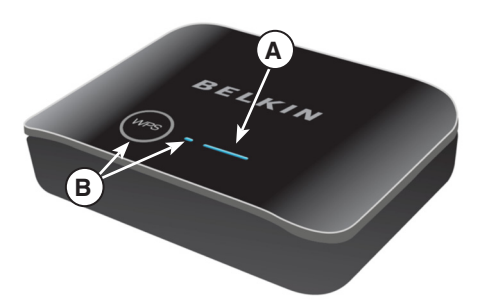

**A) Status Light**

Your Router's status is shown by the light on the front.

**Off:** The Router is not plugged into a power source.

**Blinking Blue:** The Router is starting up.

**Solid Blue:** The Router is connected to the Internet.

**Blinking Amber:** The Router can't detect the modem. Either the modem is off, is not plugged into the Router, or is unresponsive.

#### **Front Panel B) Wi-Fi Protected Setup (WPS) Light and Button**

The WPS button on the front of your Router can be used to help establish a secure connection between your Router and other WPS-enabled Wi-Fi devices such as computers. To use the WPS feature on your Router, refer to the Router's web interface. The small light near the WPS button shows what is happening while you are using WPS to establish a connection.

#### **Off:** Idle

**Blinking Blue:** The Router is listening for a WPS-enabled computer or other device.

**Solid Blue:** The Router has made a secure connection with the computer or other device.

**Amber:** A connection was not created.

#### **Back Panel**

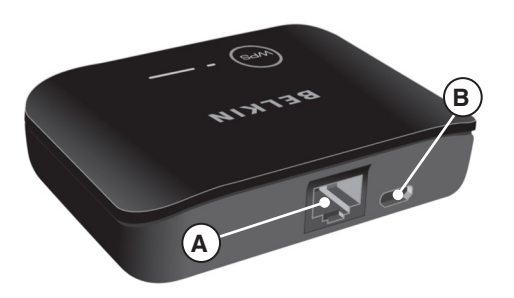

#### **Reset Button**

There is a reset button on the bottom of the Router, which can be depressed using a paper clip or other small object.

You may use this button if you need to reset the Travel Router for some reason. See the Troubleshooting section for more details.

#### **A) WAN Connector**

Connect your hotel Internet connection to this port using the Ethernet cable provided by the hotel or the cable included with your Router.

#### **B) USB Power Port**

This port is for the power supply.

#### **Technical Features**

#### **Wireless Standards with Link Rate:**

- IEEE 802.11n (up to 300Mbps\*)
- IEEE 802.11g (up to 54Mbps\*)
- IEEE 802.11a (up to 54Mbps\*)
- IEEE 802.11b (up to 11Mbps\*)

#### **Wireless Operating Spectrum:**

• Simultaneous Dual-Band 2.4GHz and 5GHz

#### **Wireless Security:**

- Pre-configured security
- • Wi-Fi Protected Setup™
- 256-bit WPA2<sup>®</sup> encryption
- 64/128-bit WEP encryption

#### **VPN Support:**

- • PPTP
- • IPSec pass-through

\*The standard transmission rates—150Mbps (for 2.4GHz and 5GHz), 54Mbps, and 11Mbps—are the physical data rates. Actual data throughput will be lower and may depend on the mix of wireless products used.

#### **System Requirements**

- Broadband Internet service with RJ45 Ethernet connection
- • At least one computer with:

 Installed wireless network interface card and TCP/IP protocol

 Windows® XP 32 (SP3 or greater), Windows Vista® 32/64, or Windows 7® 32/64; or Mac OS® X v10.5 or v10.6

 Internet Explorer® v7 or above, Firefox®, Google Chrome™, or Safari®

 Minimum 1.8GHz processor

 Minimum 512MB RAM

#### **Opening the Router Firmware's Web Interface**

In your browser, type "http://router" (you do not need to type in anything else such as "www"). Then press the Enter key. If you're still having trouble running the manual setup option, type "192.168.2.1" in your browser (you do not need to type in anything else such as "http://" or "www"). Then press the Enter key.

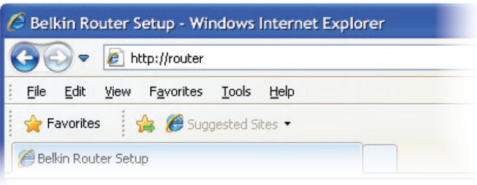

#### **Updating the Router's Firmware via the Web Interface**

The following steps show you how to update your Router's firmware using its web interface. You do not need to be connected to the Internet as this interface is built into the Router itself.

#### **Setup steps:**

- 1. Locate and download the firmware file from the Belkin support site. (Type your part number into the search box in the top right corner and look for "Firmware" in the title.)
- 2. Save the file to a location on your computer where you can get to it easily, such as your desktop.
- 3. Connect the computer to your Router.
- 4. Open a web browser on the computer.
- 5. In the address bar of the web browser, type "http://192.168.2.1" and press "Enter" on your keyboard.
- 6. Click "Login" in the upper right-hand corner of the page. The Router does not ship with a password, so just click "Submit."

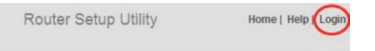

7. Click on "Firmware Update" toward the bottom of the left-hand menu.

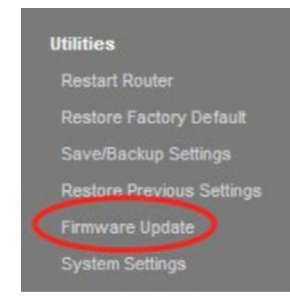

9. Select the firmware file by left-clicking on it and then click the "Open" button in the lower-right corner of the window. This will take you back into the Router's interface.

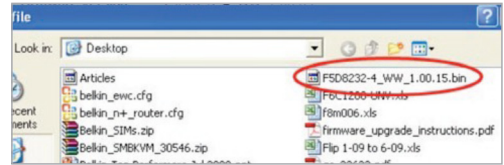

8. Click the "Browse" button toward the middle of the screen to search for the file you saved previously.

**Note:** The firmware version in the image below is depicted as an example.

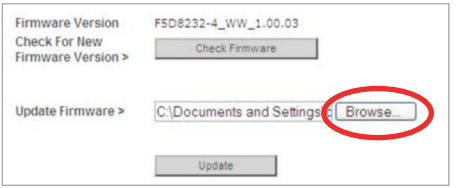

#### 10. Click the "Update" button.

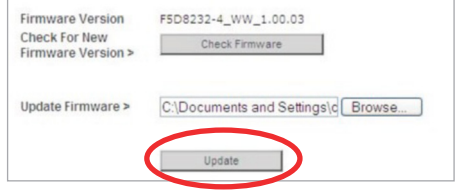

- 11. A prompt asking, "Are you sure you want to continue with upgrading?" will appear. Click "OK."
- 12. A second prompt will open telling you the Router will not respond during the upgrade and warning you not to remove the power supply from the Router. Click "OK" once more.

Congratulations. The firmware has been updated successfully.

#### **Resetting the Router**

#### **Reset Button**

The "Reset" button is used in rare cases when the Router may function improperly. Resetting the Router will restore the Router's normal operation while maintaining the programmed settings. You can also restore the factory default settings by using the "Reset" button. Use the restore option in instances where you may have forgotten your custom password.

#### **Resetting the Router**

Push and release the "Reset" button. The lights on the Router will momentarily flash. The "Router" light will begin to blink. When the "Router" light becomes solid again, the reset is complete.

#### **Restoring Your Router to Factory Defaults**

Press and hold the "Reset" button for at least 5 seconds, and then release it. The lights on the Router will momentarily flash. The "Router" light will begin to blink. When the "Router" light becomes solid again, the restore is complete.

## **Restoring the Router to Default and Market Condet and ACC** and the Methoring Settings Using the Web Interface **Settings** Denoming and the "Utilities" heading.

#### **Symptoms**

You need to restore the factory defaults using the web interface. This may be because the Router is not performing as expected or you wish to remove all previously configured settings.

#### **Setup steps**

- 1. Open a web browser on the computer.
- 2. In the address bar of the web browser, type "http://192.168.2.1".
- 3. Click "Login" in the upper right-hand corner of the page. The Router does not ship with a password, so just click "Submit."

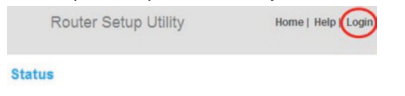

4. Click on "Restore Factory Defaults" in the left-hand column

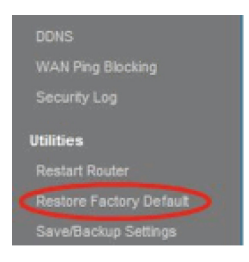

5. Click on the "Restore Defaults" button.

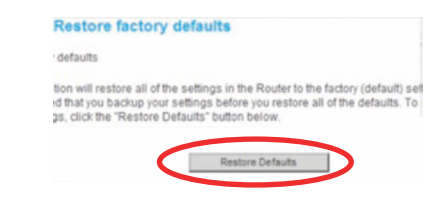

6. A warning box will open that says, "Warning: All your settings will be lost. Are you sure you want to do this?" Click "OK."

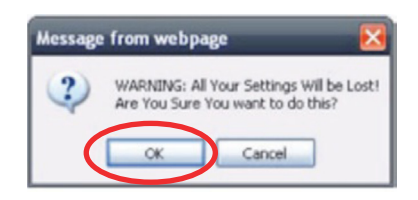

7. The Router will begin the restoring process. Once the restore is complete, the Router will reboot.

**Note:** This may take several minutes.

Your Router has successfully been restored to its factory settings.

#### **Troubleshooting**

#### **I can't connect to the Internet wirelessly.**

If the light on the front of the Router is solid blue, then your Router is connected to the Internet. You may not be connected to the Router's wireless network. Please refer to "Adding Computers to Your Network" in this manual for instructions. If your Windows XP computer is running SP2, you will not be able to set up the Router via the wireless setup process. You will need to either update to Windows XP SP3 or complete the setup via a wired connection.

**My wireless network performance is slow, inconsistent, suffers from weak signal, or I'm having difficulty maintaining a VPN connection.**

Wireless technology is radio-based, which means connectivity and the throughput performance between devices decreases when the distance between devices increases. Other factors that will cause signal degradation (metal is generally the worst culprit) are obstructions such as walls and metal appliances. Note also that connection speed may decrease as the computer moves farther away from the Router. In order to determine if wireless issues are related to range, we suggest temporarily moving the computer within 10 feet from the Router if possible.

#### **Changing the wireless channel**

Depending on local wireless traffic and interference, switching the wireless channel of your network can improve performance and reliability.

#### **Limiting the wireless transmit rate**

Limiting the wireless transmit rate can help improve range and connection stability. Most wireless cards have the ability to limit the transmission rate. To change this property in Windows, go to the Windows Control Panel, open "Network Connections," and doubleclick on your wireless card's connection. In the properties dialog, select the "Configure" button on the "General" tab, then choose the "Advanced" tab and select the rate property. Wireless client cards are usually set to automatically adjust the wireless transmit rate for you, but doing so can cause periodic disconnects when the wireless signal is too weak; as a rule, slower transmission rates are more stable. Experiment with different connection rates until you find the best one for your environment. Note that all available transmission rates should be acceptable for browsing the Internet. For more assistance, see your wireless card's user manual.

#### **Does the Router support Wireless Protected Access (WPA) security?**

The Router ships with WPA/WPA2 security turned on. Windows XP and some older network hardware may require a software update to support WPA/WPA2.

#### **I am having difficulty setting up WPA security on my Router.**

- 1. Log in to your Router by visiting http://router/ with your web browser. Click on the "Login" button in the top right-hand corner of the screen. You will be asked to enter your password. If you have never set a password, leave the "Password" field blank and click "Submit."
- 2. Click "Wireless" in the left-hand menu. Then click "Security" just below that.
- 3. Select the "WPA/WPA2" option.
- 4. Enter a password. This can be from 8–63 characters of your choice, including spaces and punctuation, OR a 64-digit hexadecimal number (using only the numbers 0–9 and letters A–F).
- 5. Click "Apply Changes" to finish. Your wireless connection is now encrypted. Each computer using your wireless network will need to use the new key.

**Note:** If you are configuring the Router over a wireless connection, you will have to re-connect to the Router after changing any security settings.

**Note:** Some older networking hardware supports only WEP encryption. If your older computers cannot connect to your network, try 128-bit or 64-bit WEP, or seek software updates from their manufacturers.

#### **I am having difficulty setting up Wired Equivalent Privacy (WEP) security on my Router.**

- 1. Log in to your Router. Visit http://router/ with your web browser. Click on the "Login" button in the top right-hand corner of the screen. You will be asked to enter your password. If you have never set a password, leave the "Password" field blank and click "Submit."
- 2. Click "Wireless" in the left-hand menu. Then click "Security" just below that.
- 3. Select the "128-bit WEP" option.
- 4. You may type in a WEP key manually, or generate one from a passphrase. Type a phrase in the "Passphrase" field and click the "Generate" button. A WEP key is composed of 26 hexadecimal digits (0–9, A–F. For example, C3 03 0F AF 4B B2 C3 D4 4B C3 D4 EE 74 is a valid 128-bit WEP key.
- 5. Click "Apply Changes" to finish. Your wireless activity is now encrypted. Each computer using your wireless network will need to use the new key.

**Note:** If you are configuring the Router over a wireless connection, you will have to re-connect to the Router after changing any security settings.

**Note:** Some older networking hardware supports only 64-bit WEP encryption. If your older computers cannot connect to your network, try 64-bit WEP.

#### **Technical Support**

**US** http://www.belkin.com/support

**UK** http://www.belkin.com/uk/support

**Australia** http://www.belkin.com/au/support

**New Zealand** http://www.belkin.com/au/support

**Europe** http://www.belkin.com/uk/support

**Singapore** 1800 622 1130

**Malaysia** 1 800 812 076

**India** 1800-419-5546 **Thailand** 0018004413318

**Philippines** 180014410282

**Hong Kong** 30021318

**China** 4008-211-805

**Australia** 1800 235 546

**New Zealand** 0800 235 546

**Asia email** asia-support@belkin.com

**Korea email** koreasupport@belkin.com

#### **Belkin International, Inc., Limited Lifetime Warranty**

#### **What this warranty covers.**

Belkin International, Inc. ("Belkin") warrants to the original purchaser of this Belkin product that the product shall be free of defects in design, assembly, material, or workmanship.

#### **What the period of coverage is.**

Belkin warrants the Belkin product for lifetime.

#### **What will we do to correct problems?**

#### Product Warranty.

Belkin will repair or replace, at its option, any defective product free of charge (except for shipping charges for the product). Belkin reserves the right to discontinue any of its products without notice, and disclaims any limited warranty to repair or replace any such discontinued products. In the event that Belkin is unable to repair or replace the product (for example, because it has been discontinued), Belkin will offer either a refund or a credit toward the purchase of another product from Belkin.com in an amount equal to the purchase price of the product as evidenced on the original purchase receipt as discounted by its natural use.

#### **What is not covered by this warranty?**

All above warranties are null and void if the Belkin product is not provided to Belkin for inspection upon Belkin's request at the sole expense of the purchaser, or if Belkin determines that the Belkin product has been improperly installed, altered in any way, or tampered with. The Belkin Product Warranty does not protect against acts of God such as flood, lightning, earthquake, war, vandalism, theft, normal-use wear and tear, erosion, depletion, obsolescence, abuse, damage due to low voltage disturbances (i.e. brownouts or sags), non-authorized program, or system equipment modification or alteration.

#### **How to get service**

To get service for your Belkin product you must take the following steps:

- 1. Contact Belkin International, Inc., at 12045 E. Waterfront Drive, Playa Vista, CA 90094, Attn: Customer Service, or call 800-223-5546\*, within 15 days of the Occurrence. Be prepared to provide the following information:
	- a. The part number of the Belkin product.
	- b. Where you purchased the product.
	- c. When you purchased the product.
	- d. Copy of original receipt.
- 2. Your Belkin Customer Service Representative will then instruct you on how to forward your receipt and Belkin product and how to proceed with your claim.
	- \* Refer to Technical Support section for contacts in your region

Belkin reserves the right to review the damaged Belkin product. All costs of shipping the Belkin product to Belkin for inspection shall be borne solely by the purchaser. If Belkin determines, in its sole discretion, that it is impractical to ship the damaged equipment to Belkin, Belkin may designate, in its sole discretion, an equipment repair facility to inspect and estimate the cost to repair such equipment. The cost, if any, of shipping the equipment to and from such repair facility and of such estimate shall be borne solely by the purchaser. Damaged equipment must remain available for inspection until the claim is finalized. Whenever claims are settled, Belkin reserves the right to be subrogated under any existing insurance policies the purchaser may have.

#### **How state law relates to the warranty**

THIS WARRANTY CONTAINS THE SOLE WARRANTY OF BELKIN. THERE ARE NO OTHER WARRANTIES, EXPRESSED OR, EXCEPT AS REQUIRED BY LAW, IMPLIED, INCLUDING THE IMPLIED WARRANTY OR CONDITION OF QUALITY, MERCHANTABILITY OR FITNESS FOR A PARTICULAR PURPOSE, AND SUCH IMPLIED WARRANTIES, IF ANY, ARE LIMITED IN DURATION TO THE TERM OF THIS WARRANTY.

Some states do not allow limitations on how long an implied warranty lasts, so the above limitations may not apply to you.

IN NO EVENT SHALL BELKIN BE LIABLE FOR INCIDENTAL, SPECIAL, DIRECT, INDIRECT, CONSEQUENTIAL OR MULTIPLE DAMAGES SUCH AS, BUT NOT LIMITED TO, LOST BUSINESS OR PROFITS ARISING OUT OF THE SALE OR USE OF ANY BELKIN PRODUCT, EVEN IF ADVISED OF THE POSSIBILITY OF SUCH DAMAGES.

This warranty gives you specific legal rights, and you may also have other rights, which may vary from state to state. Some states do not allow the exclusion or limitation of incidental, consequential, or other damages, so the above limitations may not apply to you.

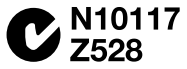

### belkin.com,

© 2011,Belkin International/Inc/All rights reserved| All trade names are registered<br>trademarks of respective manufacturers listed. Windows: Windows Vista, and thremet<br>Explorer are either registered trademarks or trademarks

Download from Www.Somanuals.com. All Manuals Search And Download.

Free Manuals Download Website [http://myh66.com](http://myh66.com/) [http://usermanuals.us](http://usermanuals.us/) [http://www.somanuals.com](http://www.somanuals.com/) [http://www.4manuals.cc](http://www.4manuals.cc/) [http://www.manual-lib.com](http://www.manual-lib.com/) [http://www.404manual.com](http://www.404manual.com/) [http://www.luxmanual.com](http://www.luxmanual.com/) [http://aubethermostatmanual.com](http://aubethermostatmanual.com/) Golf course search by state [http://golfingnear.com](http://www.golfingnear.com/)

Email search by domain

[http://emailbydomain.com](http://emailbydomain.com/) Auto manuals search

[http://auto.somanuals.com](http://auto.somanuals.com/) TV manuals search

[http://tv.somanuals.com](http://tv.somanuals.com/)